#### IBM WEBSPHERE PARTNER GATEWAY V6.0 – LAB EXERCISE

# **DB2 ODBC Data Source Creation**

# **And**

# **Installation and Configuration of Data Interchange Service (DIS) Client Tool V6.0**

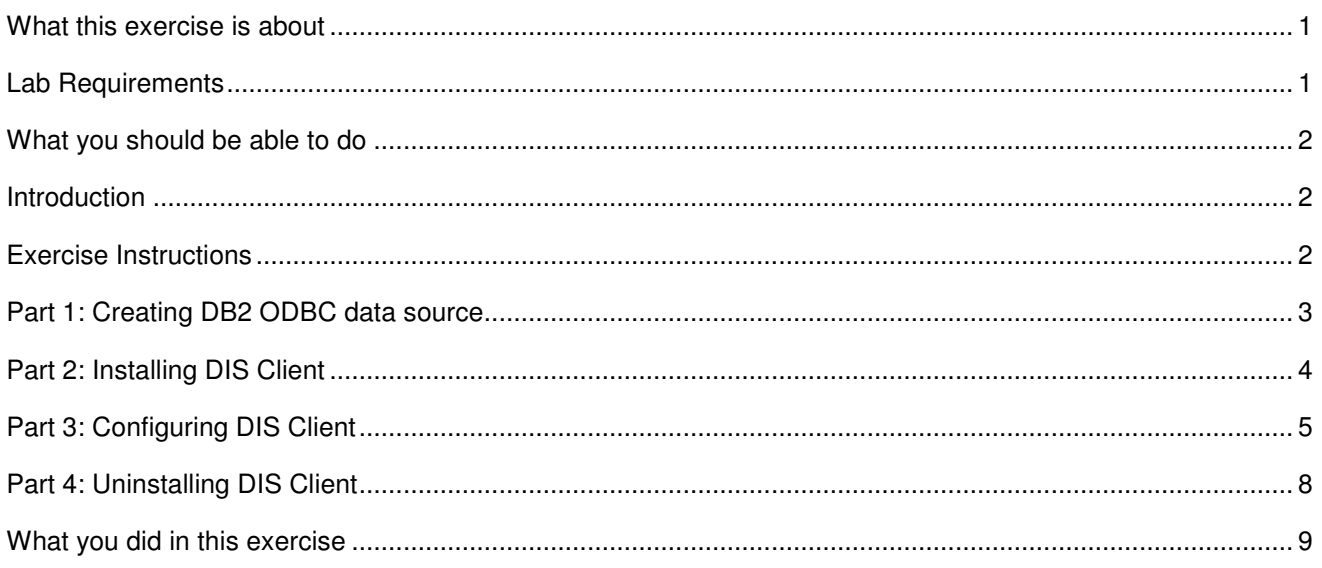

**NOTE:** Education materials and other documentation as applicable including programming manuals, operating guides, physical planning manuals and installation manuals related to the IBM Products may be early versions subject to change.

### **What this exercise is about**

The objective of this lab is to provide you with a high level overview of how to configure the prerequisite ODBC data source for the DB2 database bcgapps, installation of IBM Data Interchange Services Client V6.0 (DIS Client) and configure DIS Client to make use of ODBC data source to connect to bcgapps database

# **Lab Requirements**

List of system and software required for the student to complete the lab.

- DISClient60.exe
- Already installed DB2 8.2 Enterprise Server
- Installed WPG DBLoader and created database **bcgapps**

## **What you should be able to do**

At the end of this lab you should be able to:

• Create ODBC data source for the bcgapps database, install DIS Client v6.0 and configure DIS Client to be able to connect with the bcgapps database.

#### **Introduction**

IBM Data Interchange Services (DIS) Client V6.0 is only supported on Windows platform. If you are using DB2 as the WebSphere Partner Gateway database and are planning to install the DIS Client on a system that is different from where you have installed DB2, you would need to install DB2 Connect in order to connect to the database server.

# **Exercise Instructions**

Some instructions in this lab may be Windows operating-system specific. If you plan on running the lab on an operating-system other than Windows, you will need to execute the appropriate commands, and use appropriate files ( .sh vs. .bat) for your operating system. The directory locations are specified in the lab instructions using symbolic references, for example:

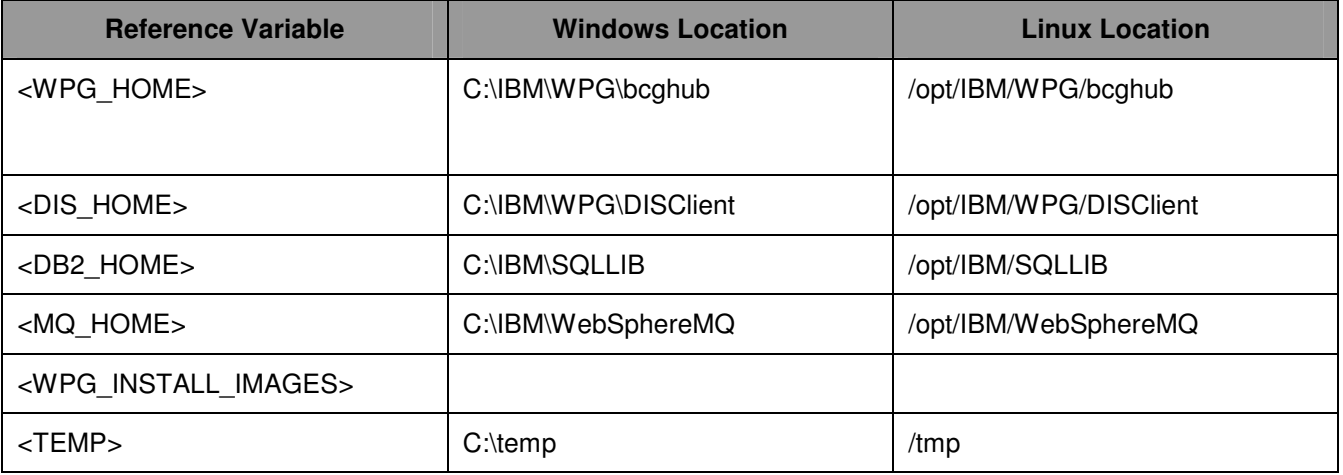

# **Part 1: Creating DB2 ODBC data source**

**1.** Open the DB2 Configuration Assistant. Go to **Start Programs IBM DB2 Set-up Tools Configuration Assistant**  2. Select the **bcgapps** database by clicking on the bcgapps entry. \_\_\_\_ 3. Go to the top menu and under **Selected** menu, click on **Change Database.** \_\_\_\_ 4. Click on the radio button next to TCP/IP in the **"Select a Communications Protocol"** screen. Click **Next** \_\_\_\_ 5. In the next **"Specify the TCP/IP parameters"** screen, provide the following values Hostname: <**hostname>** where <hostname> is the name of the system you have DB2 installed Service Name: **db2c\_DB2**  Port Number: **50000** Click **Next.**  \_\_\_\_ 6. In the next screen, provide the database name that you want to connect and its alias. Database Name: **BCGAPPS** Database Alias: **BCGALIAS**  Click **Next**  \_\_\_\_ 7. Click on the check box next to **"Register this database for ODBC".** Click on the radio button next to **"As system data source".** Provide the **"Data source name"** as **BCGAPPSDS.** Click **Next.**  \_\_\_\_ 8. In the next **"Specify the node options"** screen, select Operating System on which DB2 is installed.

For the lab, select windows

Click **Finish** 

You have successfully configured the ODBC data source for **bcgapps** database

# **Part 2: Installing DIS Client**

DIS Client v6.0 is only supported on windows platform.

- \_\_\_\_ 9. Go to <WPG\_INTALL\_IMAGES> and locate **DISClient60.exe**
- \_\_\_\_ 10. Double click on the file **DISClient60.exe**
- 11. In the Welcome screen, click **Next** to continue
- \_\_\_\_ 12. Select the radio button next to **"I accept the terms in license agreements".** Click **Next** to continue
- 13. In the next screen, provide the location where you want DIS Client to be installed. For this lab, enter **C:\IBM\WPG\DISClient.** Click **Next** to continue
- 14. The summary screen provided details about where DIS Client is selected to be installed and the size of the installation. Click **Next** to start installation
- \_\_\_\_ 15. Install shield starts the installation and when installation is done, you would be shown a screen displaying the message that the wizard has successfully installed Data Interchange Services Client. Click **Next** to continue.
- \_\_\_\_ 16. Review the information in the next screen and click **Finish** to finish the installation.

# **Part 3: Configuring DIS Client**

\_\_\_\_ 1. Go to Start  **Programs IBM Data Interchange Services 6.0 DIS Client V6.0**

This should launch the DIS Client tool.

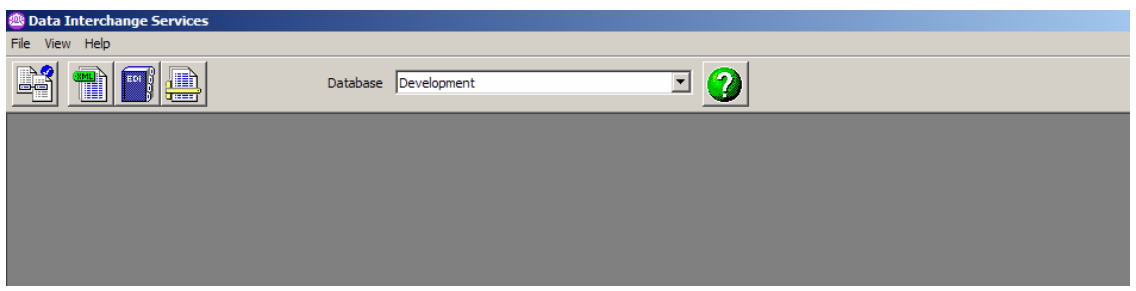

- \_\_\_\_ 2. Go to top menu bar. Select **View Databases**. A new window is opened showing the list of databases available. By default, **Development** should be the only one present.
- \_\_\_\_ 3. Go to top menu and select **File New.** A new window is opened that should allow us to create a new Database.

Enter the following values.

Database Name: **WPGDatabse** 

Select **BCGAPPSDS** from the drop down menu for **Data Source Name** 

Database Qualifier: **LABUSER** (Database Qualifier is the same as Database Schema name)

Click on **Change** button. This should pop up a window where you can select the color of the windows for the WPGDatabase. You can have windows corresponding to WPGDatabse and Development database open at the same time. In order to differentiate between them, you can assign different colors to the windows for different databases. Select a color you want to associate with WPGDatabase windows and click **OK** on the **color** Window. Click **OK** on the **Database** window.

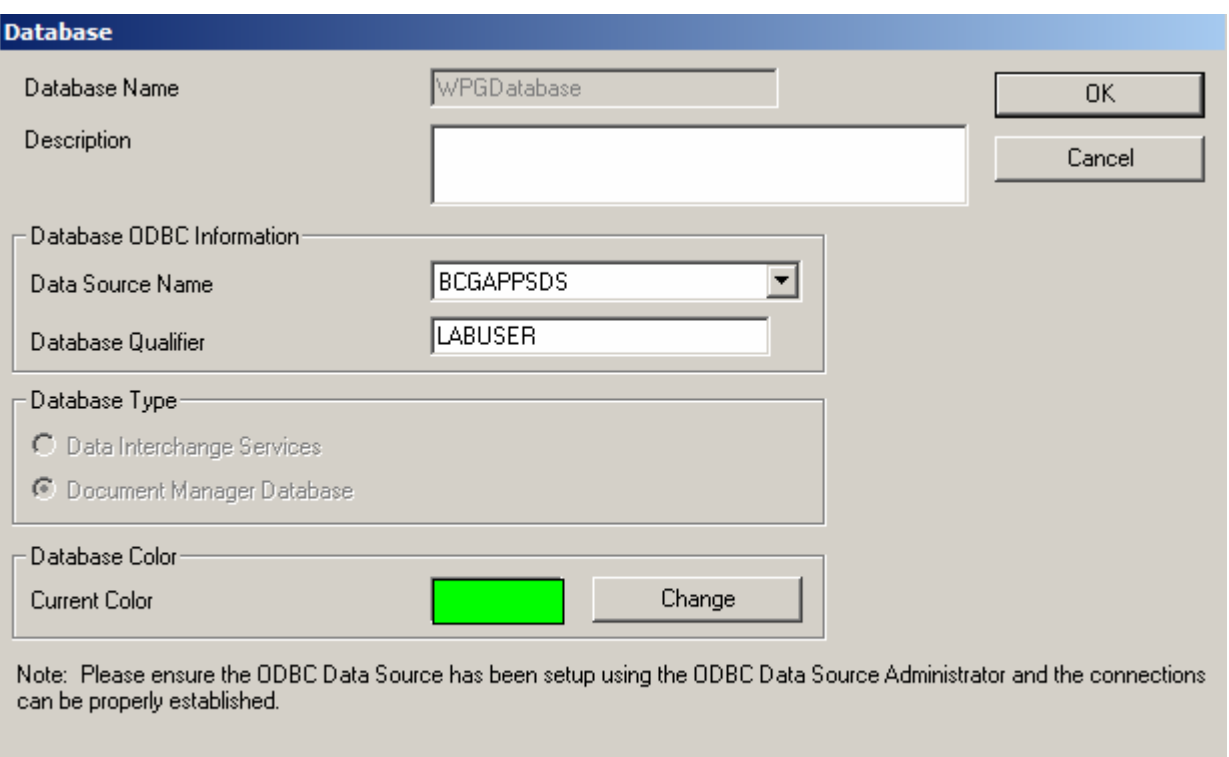

You have successfully created the database in the DISClient.

In order for you view the contents of the WPGDatabse you created, go to the top panel of the DIS Client and select **WPGDatabase** from the drop down next to **Database**.

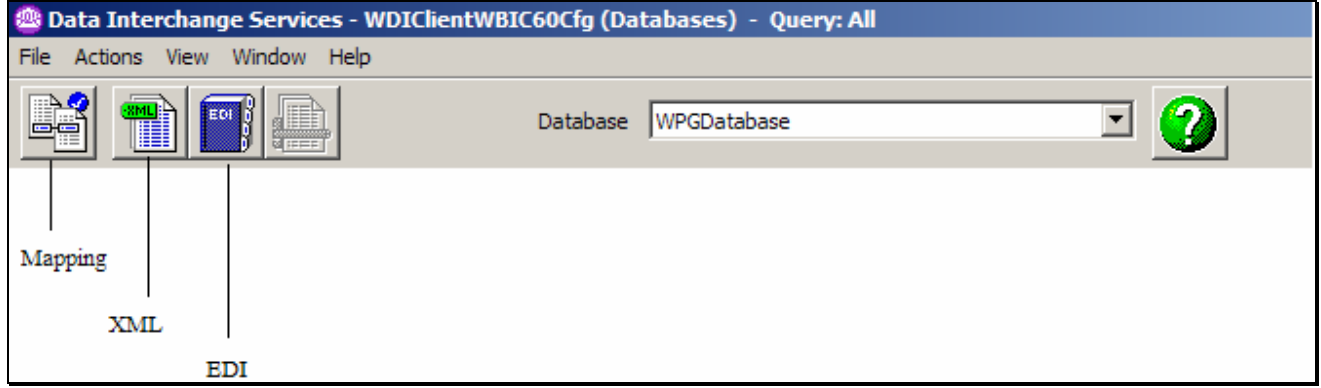

To view the Map contents in the WPGDatabse, click on the **Mapping** Icon. If this is the first time you are connection to WPGDatabse, you would be prompted to enter username and password for the DB2database. Enter **labuser** as username and **lab1user** as password and click **OK**.

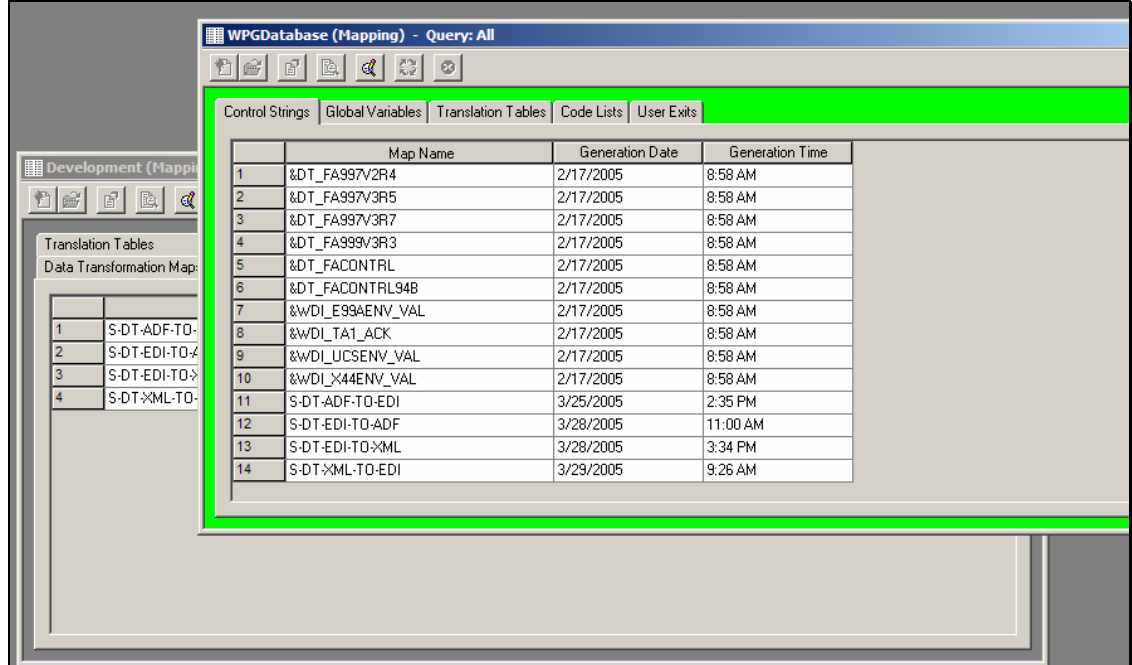

Remember that WPGDatabase is just making use of the ODBC data source to connect to bcgapps. What you will actually see is the data in the **bcgapps**.

Also notice the color difference between the highlighted window and the window in the background. One window corresponds to the **WPGDatabase** and the other to **Development**. You can differentiate them by the window colors. One is green and the other grey.

# **Part 4: Uninstalling DIS Client**

- \_\_\_\_ 1. In the Windows explorer, navigate to **C:\IBM\WPG\DISClient\\_unint**
- \_\_\_\_ 2. Double click on **DISClientUninstall.exe**
- \_\_\_\_ 3. In the uninstaller welcome screen, click **Next**.
- \_\_\_\_ 4. The summary screen displays the location from where DIS Client is being uninstalled. Click **Next.**
- \_\_\_\_ 5. Uninstall starts and when uninstallation is finished, the **Next** button is activated. Click **Next**
- \_\_\_\_ 6. The wizard requires you to restart the computer in order for uninstall to complete. If you have any important applications open, save them and select the radio button next to **"Yes Restart my computer" . click the Finish** button.

# **What you did in this exercise**

You have successfully created the ODBC data source for the DB2 database bcgapps, installed and configured the DIS Client to connect with bcgapps.

This page is left intentionally blank.